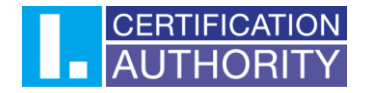

## **Certificate transfer between Windows systems**

Start the Internet Explorer browser and click on the tools in upper right corner (see below). Than choose the **"Internet options"** .

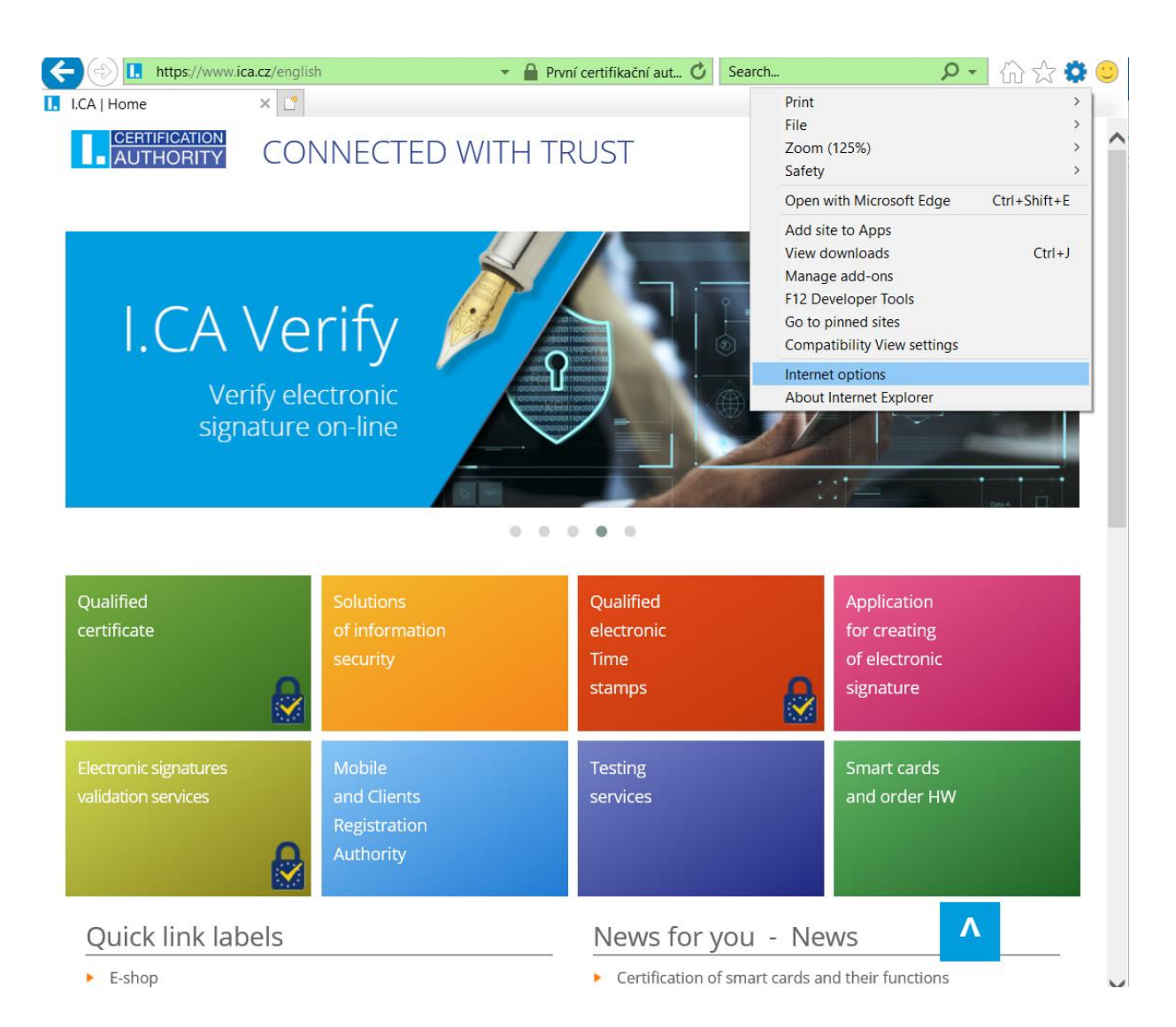

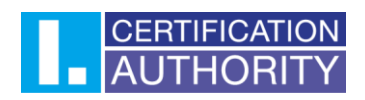

Then choose the tab **Content** and click on **Certificates** button

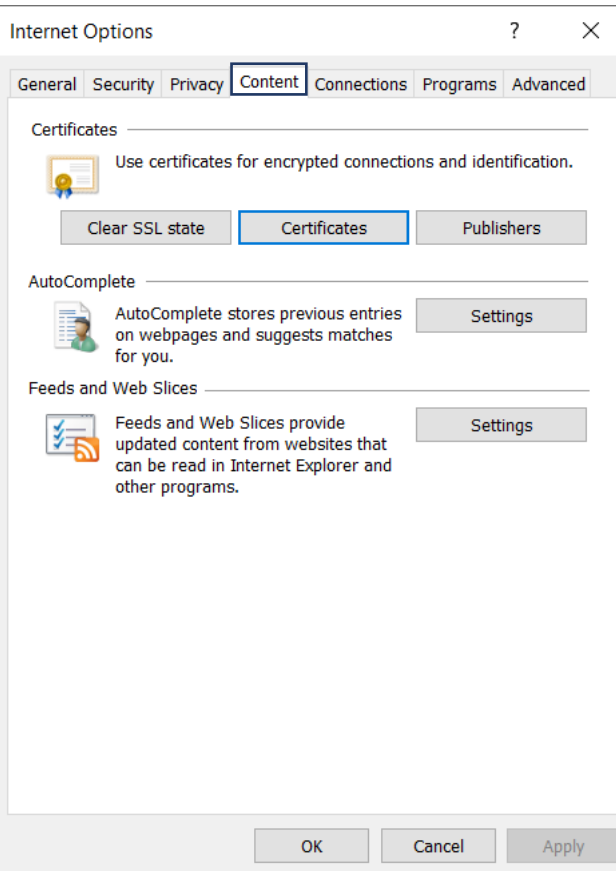

## Mark the certificate which you want to back up and click on the **Export** button

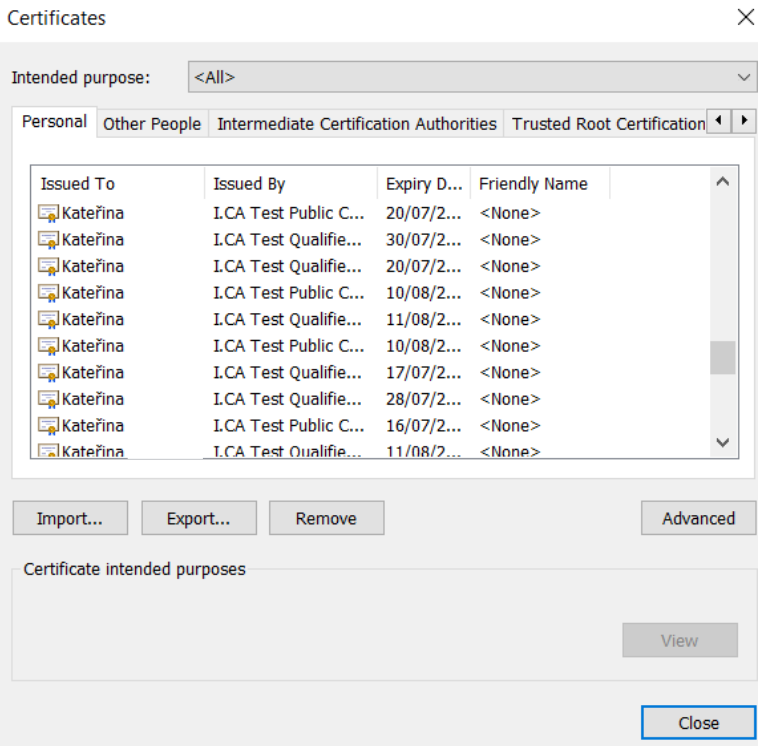

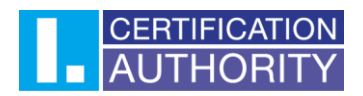

In the export provider click **Next.**

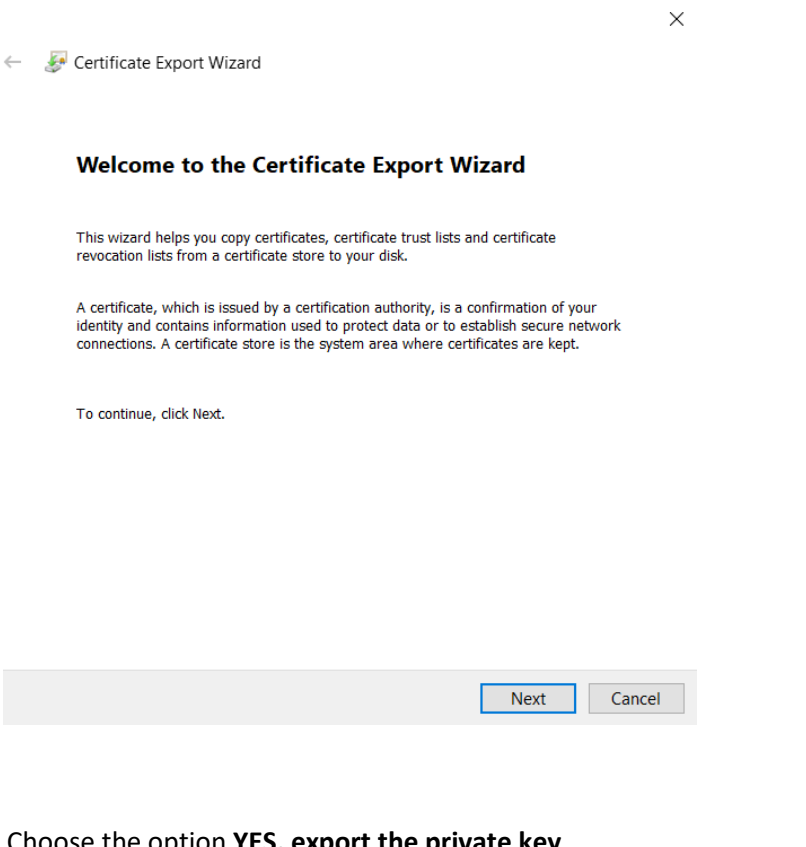

## Choose the option **YES, export the private key**

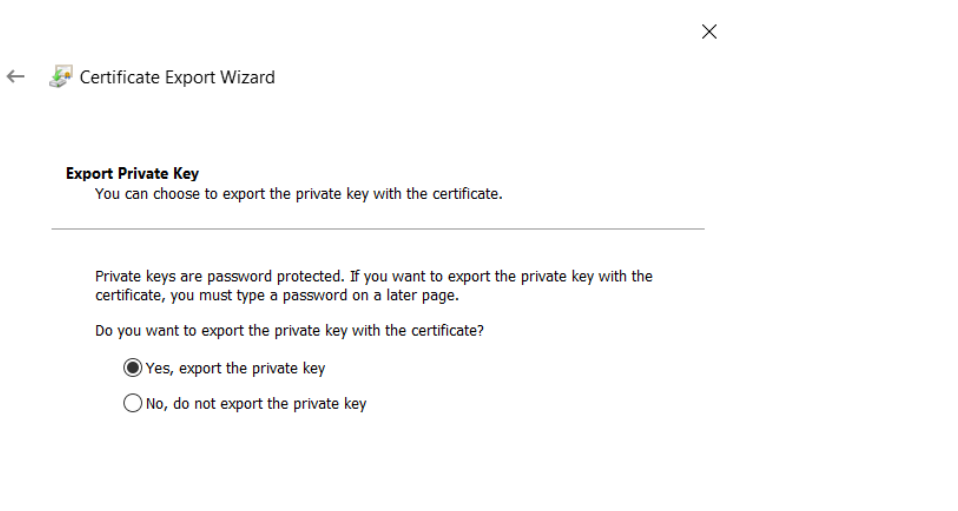

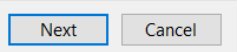

Keep the current set up of format **PKCS#12.**

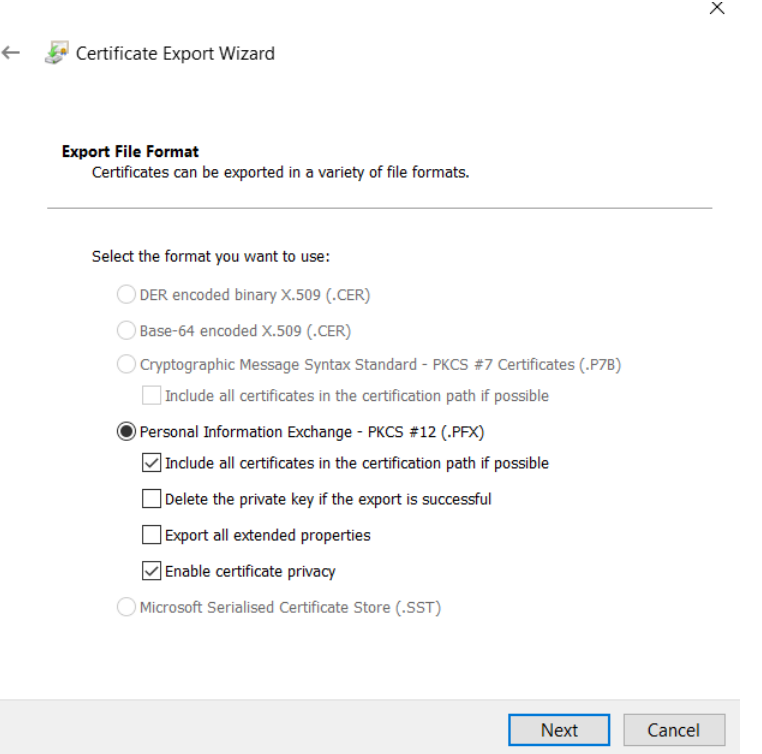

Enter your password to protect your back up displayed in Windows 8, 8.1.

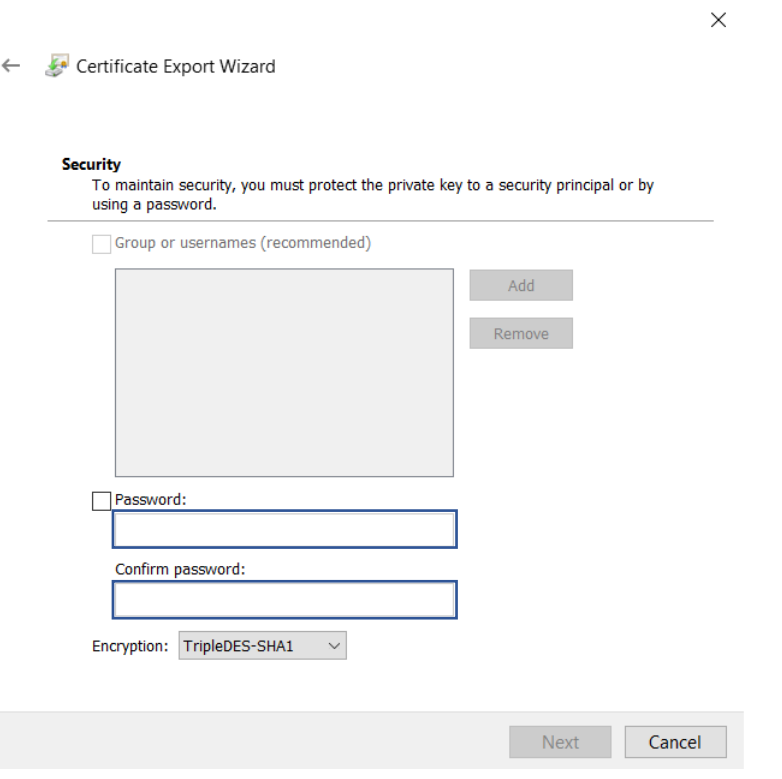

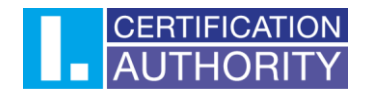

Choose the file, where the private key will be exported. Use the **Browse** button.

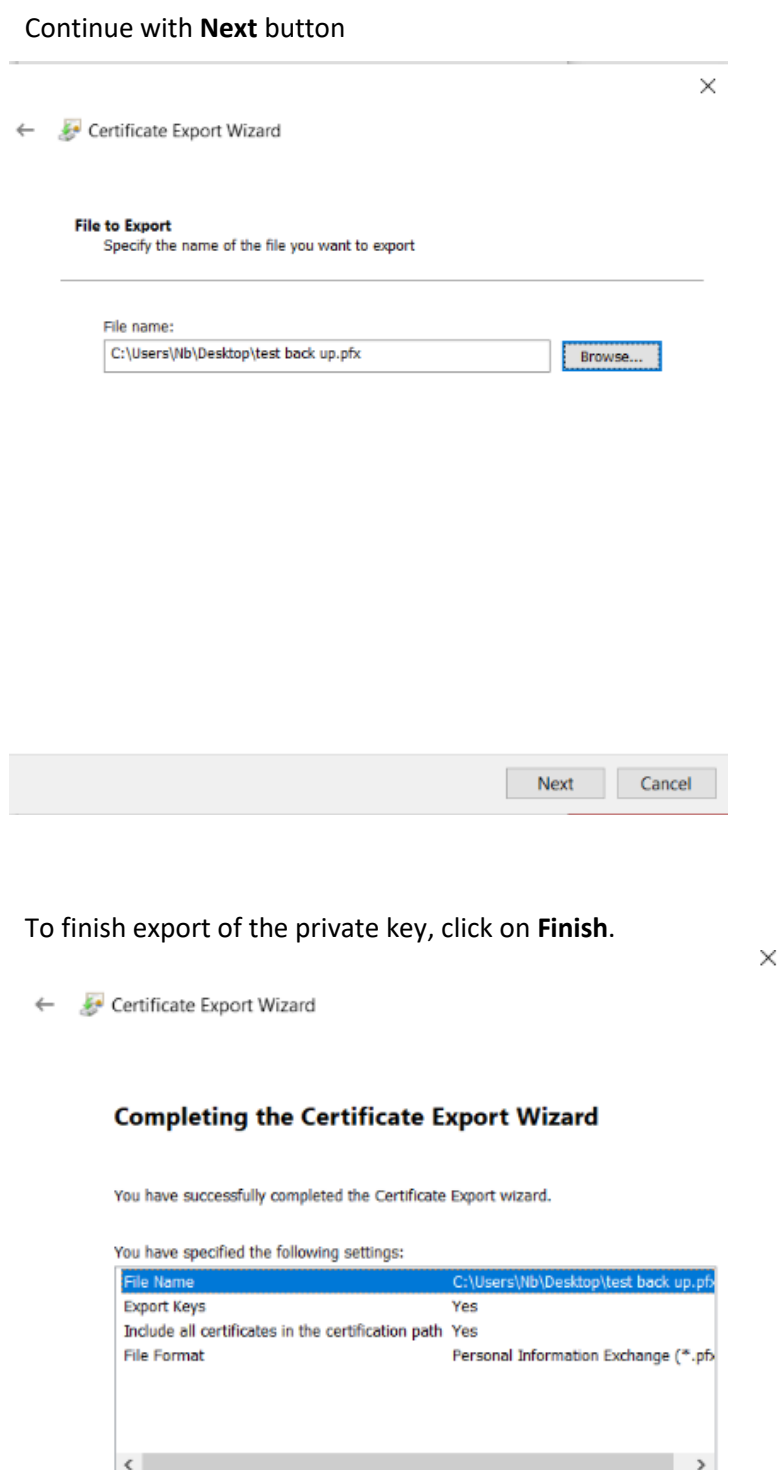

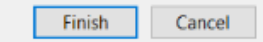

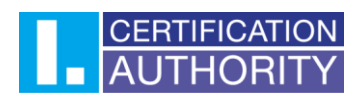

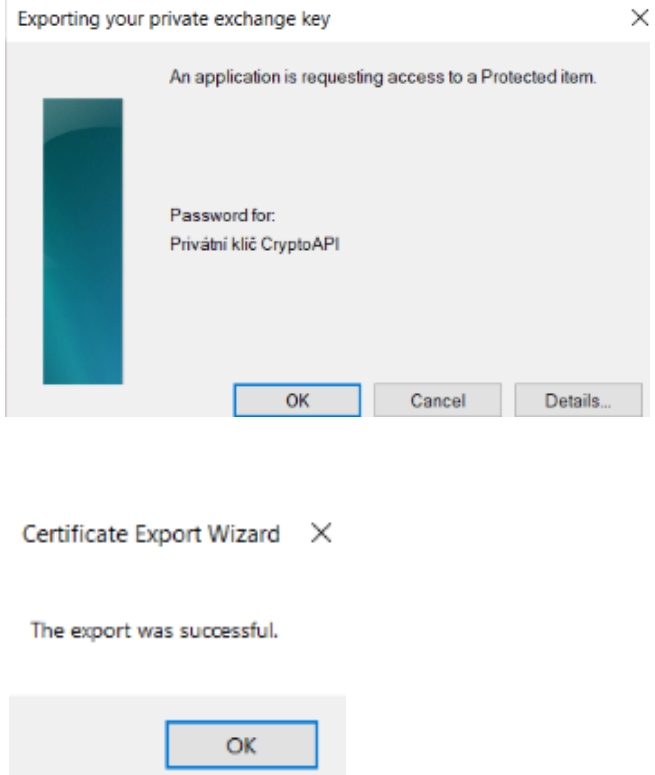

Now the back up containing certificate and private key is saved in chosen file.

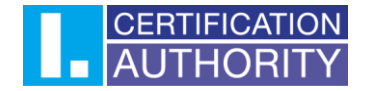

Transfer the file with back up into the new PC and open the file. After this step the **Certificate Import Wizard** will be open.

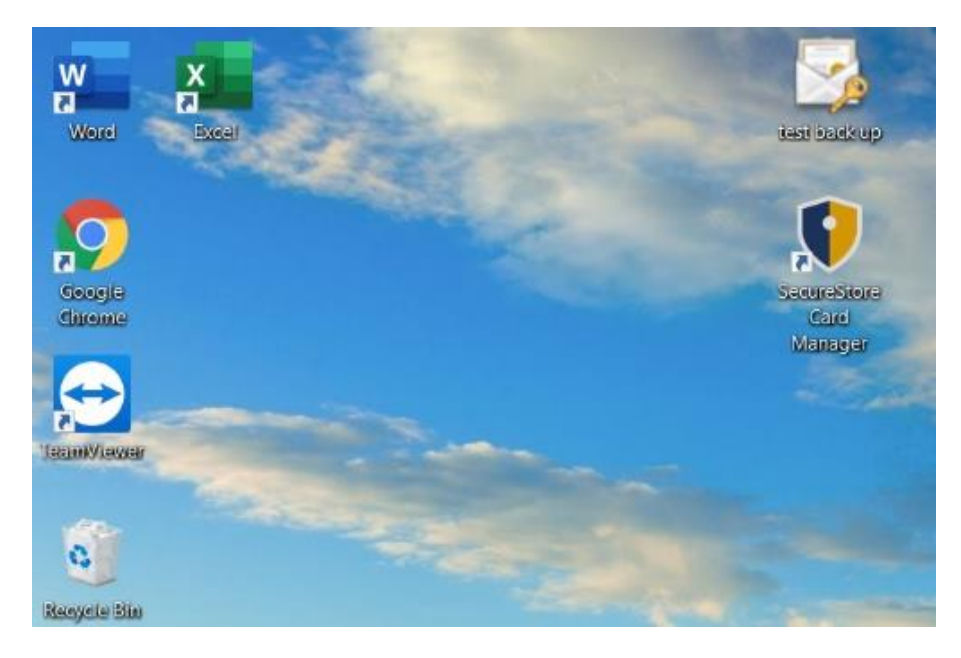

Choose the field with **Current User** and continue with **Next** button.

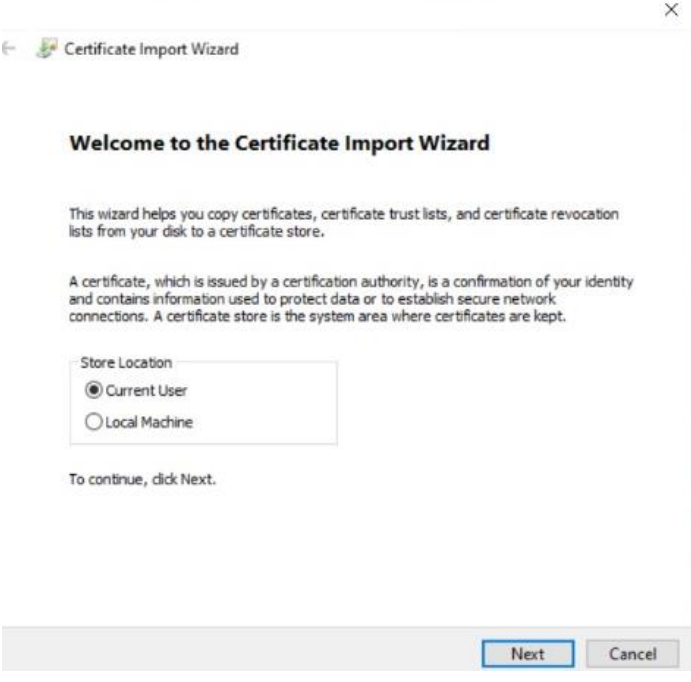

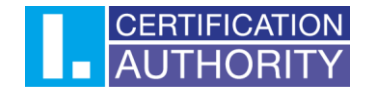

Choose the file to import by the button Browse. Click on **Next** button.

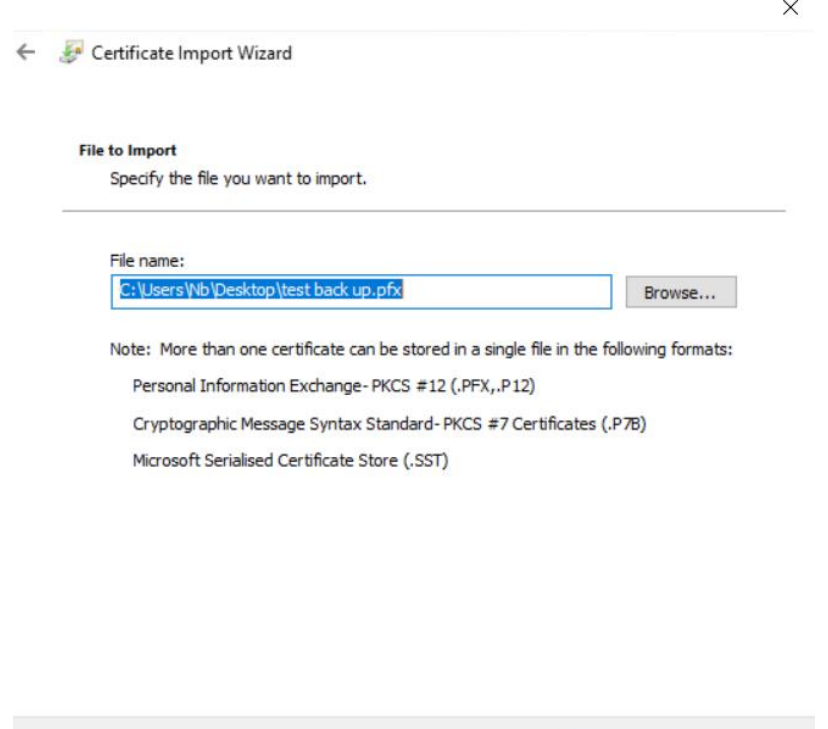

Insert the **password**, chosen while export of back up and then continue with **Next** button.

Next

 $Cancel$ 

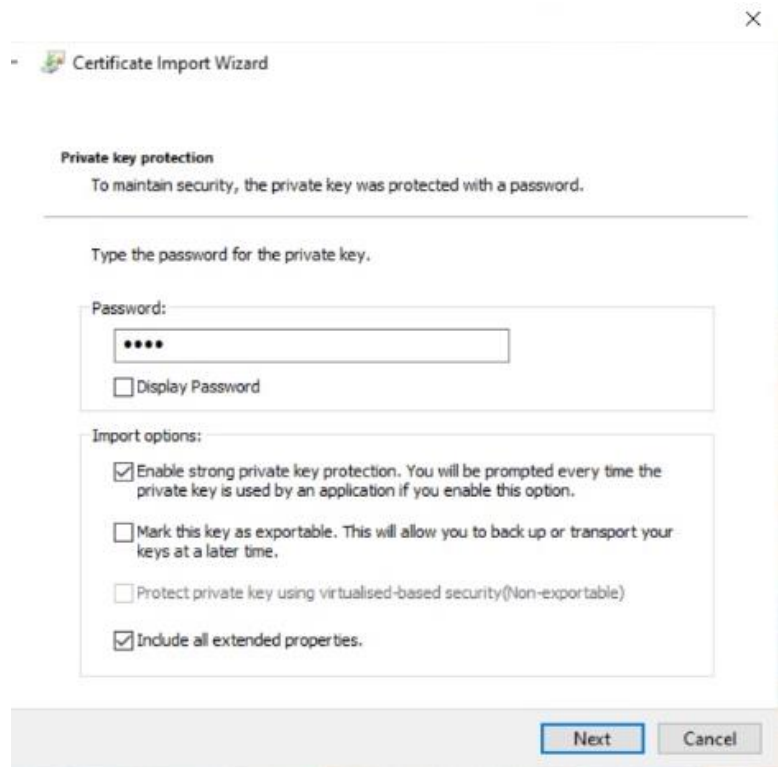

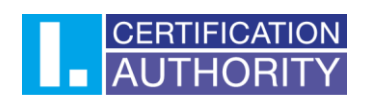

Choose the option **"Automatically select the certificate store based on the type of certificate"** and then click on **Next.**

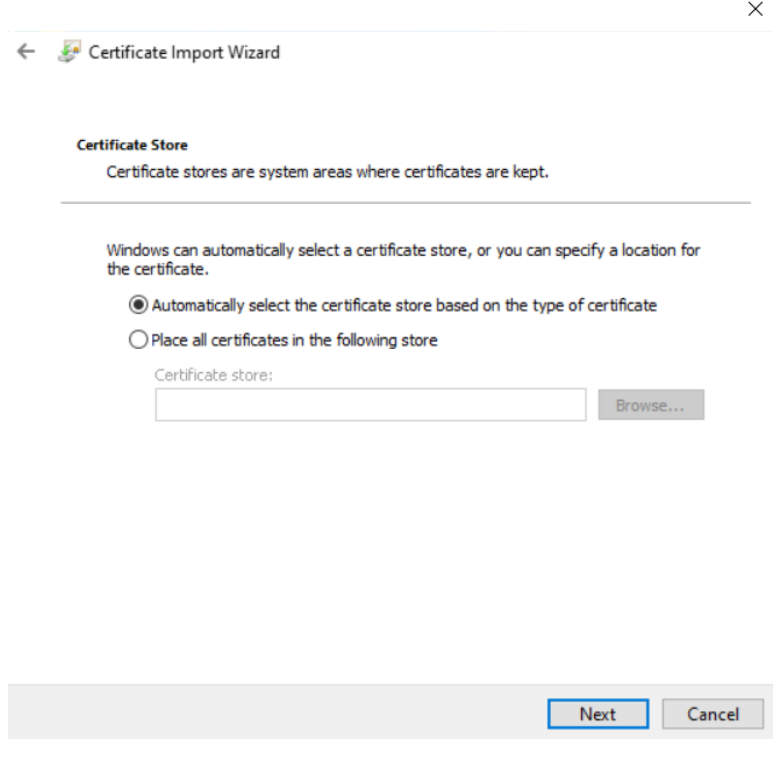

Now you can finish the certificate import by click on **Finish** button.

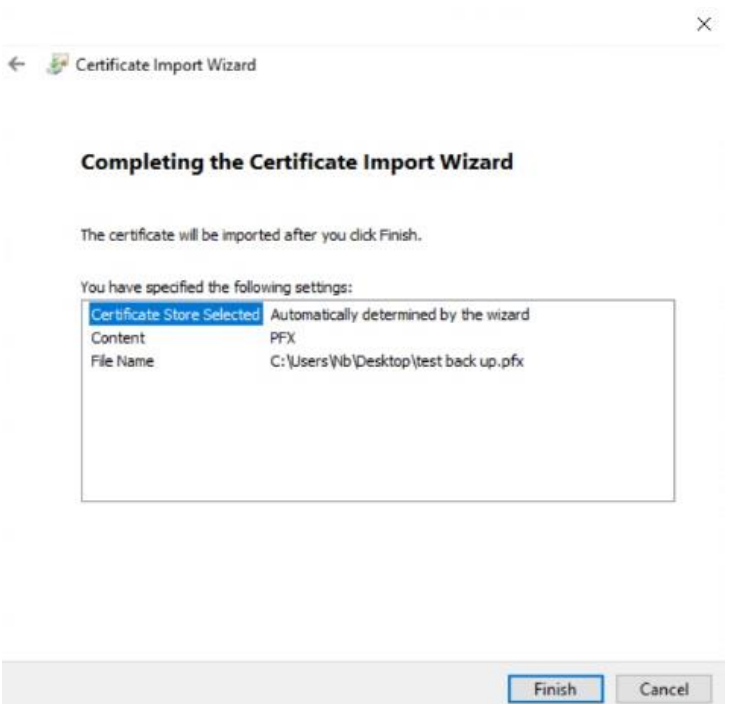

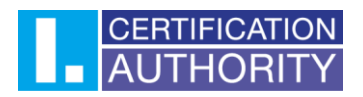

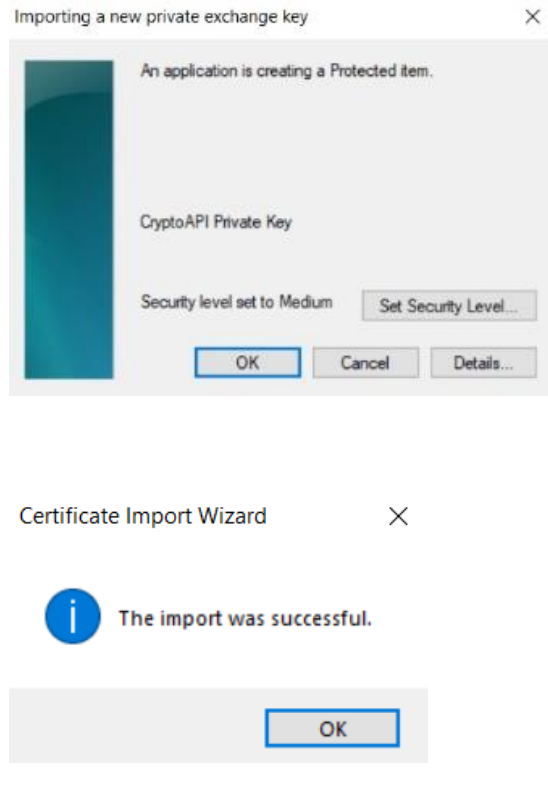

Now your certificate is completely functional.